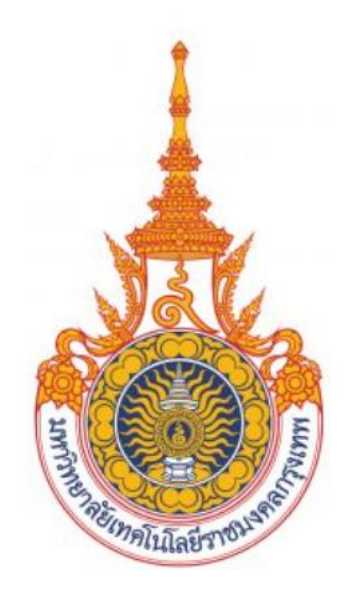

# Google Scholar

### **คู่มือการสร้างโปรไฟล์ใน Google Scholar**

**จัดทำโดย** 

**สำนักวิทยบริการและเทคโนโลยีสารสนเทศ มหาวิทยาลัยเทคโนโลยีราชมงคลกรุงเทพ**

### **คืออะไร**

1. ส่วนบริการเสริมของ Google ที่รวบรวมบทความทางวิชาการ และจำนวนบทความทางวิชาการที่ ถูกอ้างอิงของนักวิชาการ ซึ่งสามารถถูกสืบค้นได้โดย Google (https://scholar.google.co.th) 2. อาจารย์และบุคลากรสามารถใช้อีเมลของมหาวิทยาลัยเทคโนโลยีราชมงคลกรุงเทพในการยืนยัน สถานะ นักวิชาการ มหาวิทยาลัย ความเป็นเจ้าของ บทความ และจำนวนบทความที่ถูกอ้างอิงของตนเอง 3. จำนวนบทความทางวิชาการที่ถูกอ้างอิงจะปรากฏในนามของมหาวิทยาลัยโดยรวม (การใช้อีเมล ของมหาวิทยาลัย xxxx@rmutk.ac.th จะทำให้การสืบค้นสถานะนักวิชาการง่ายขึ้น)

# **1. ขั้นตอนการใช้งาน**

- **1. เข้าเว็บไซต์ https://scholar.google.co.th โดยใช้บัญชี Google Mail ของมหาวิทยาลัย เท่านั้น (e-mail address ภายใต้โดเมน username@rmutk.ac.th )**
- **2. คลิก "ลงชื่อเข้าสู่ระบบ"**

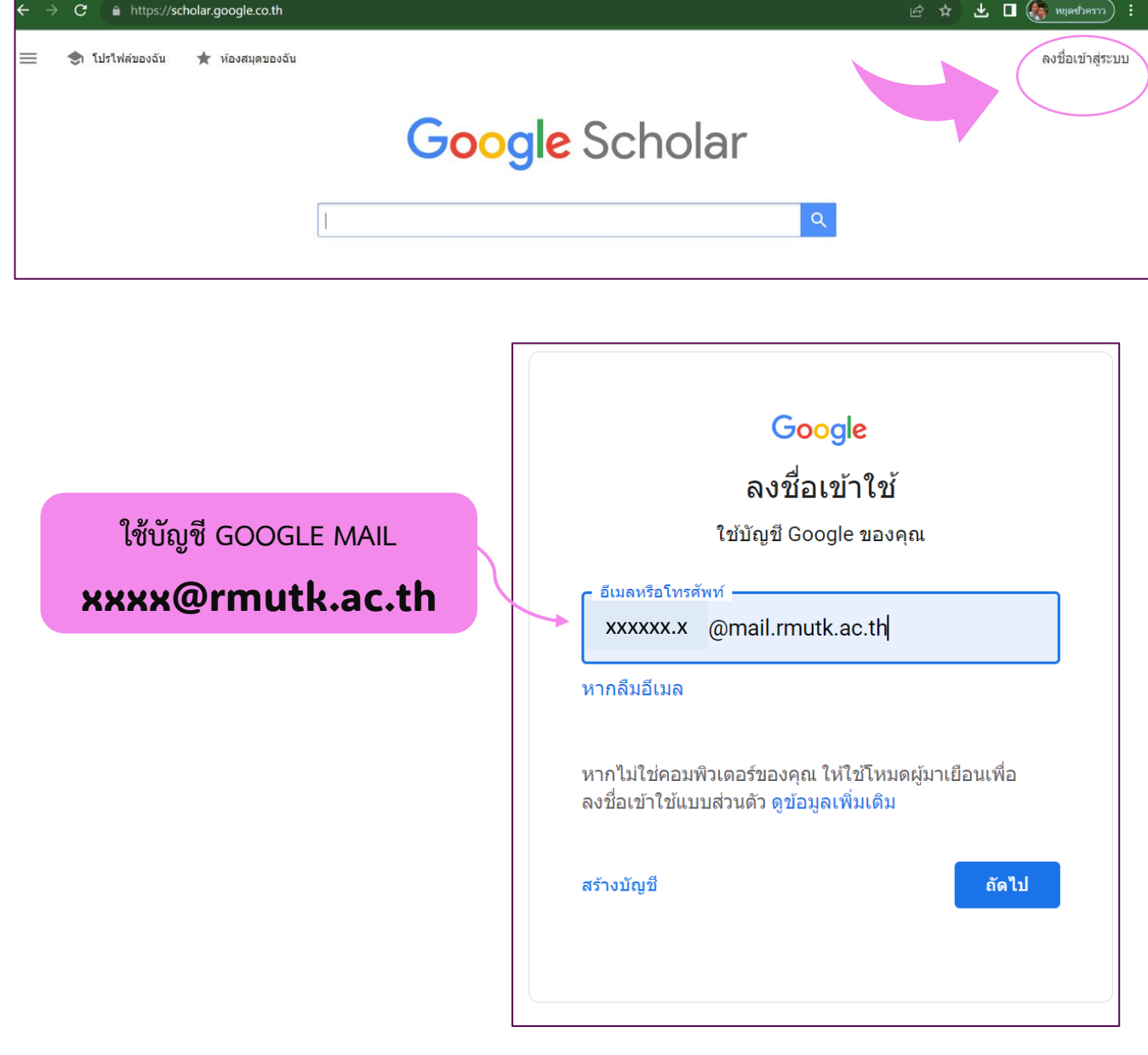

# **2. ขั้นตอนการบันทึกโปรไฟล์**

### **1. คลิกเลือก โปรไฟล์ของฉัน**

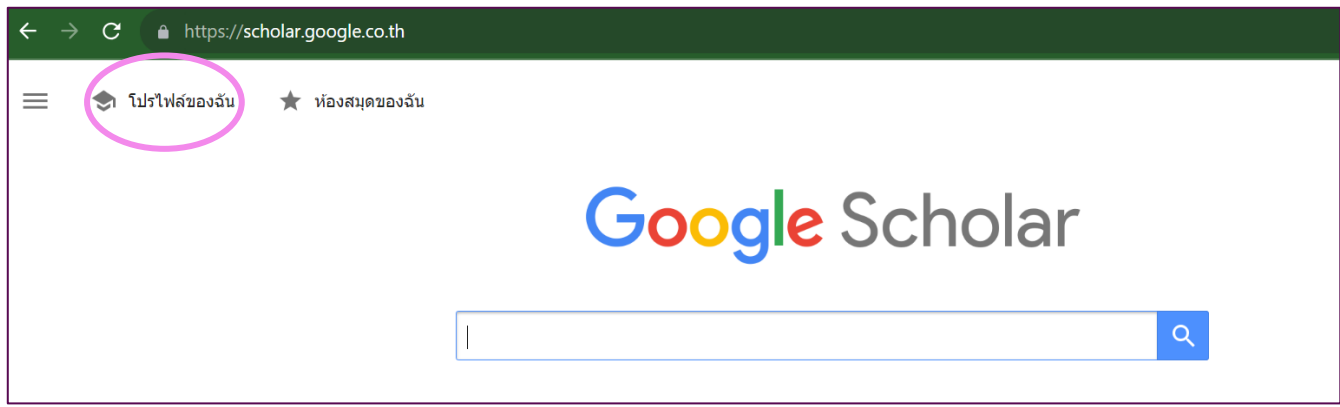

**2. กรอกข้อมูลส่วนตัว (ชื่อ-สกุล ให้ใส่ตามที่ปรากฏบนงานวิจัย) อีเมลสำหรับการยืนยันภายใต้ชื่อ โดเมน @rmutk.ac.th หัวข้อที่สนใจ และเว็บไซต์ (ใส่เป็น https://www.rmutk.ac.th) จากนั้นกดปุ่ม "ถัดไป"**

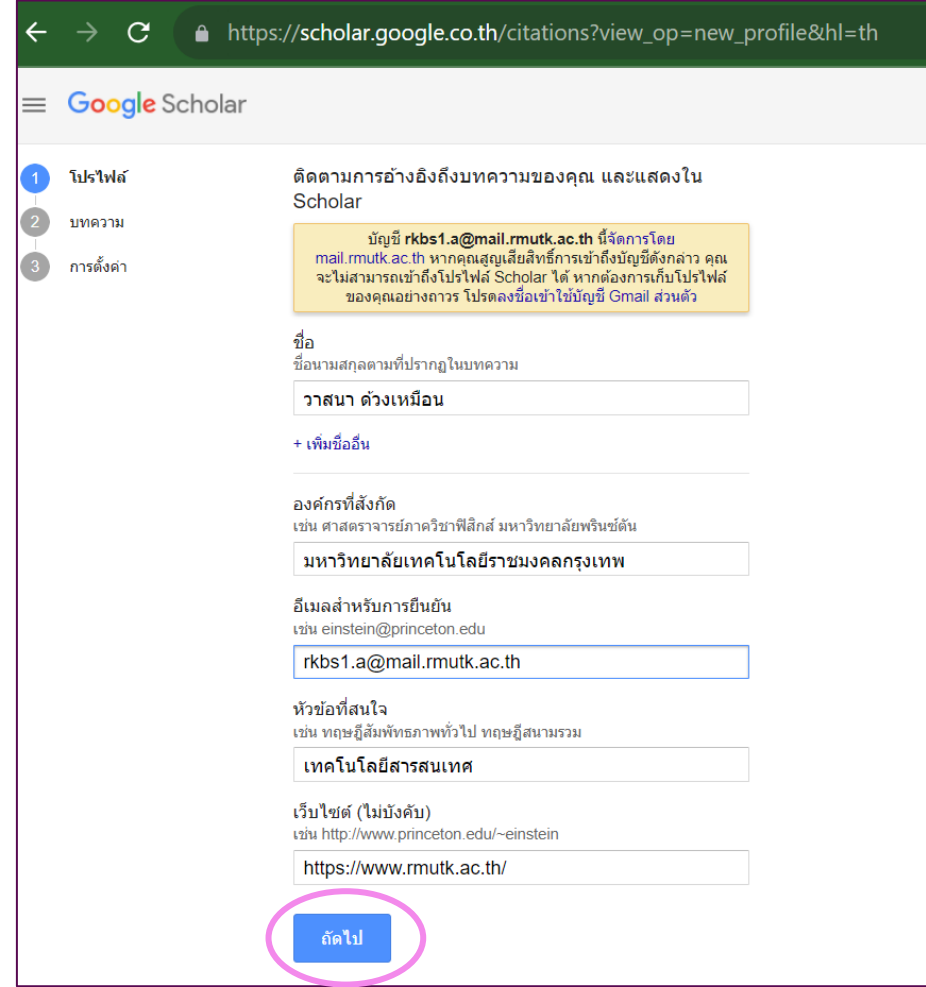

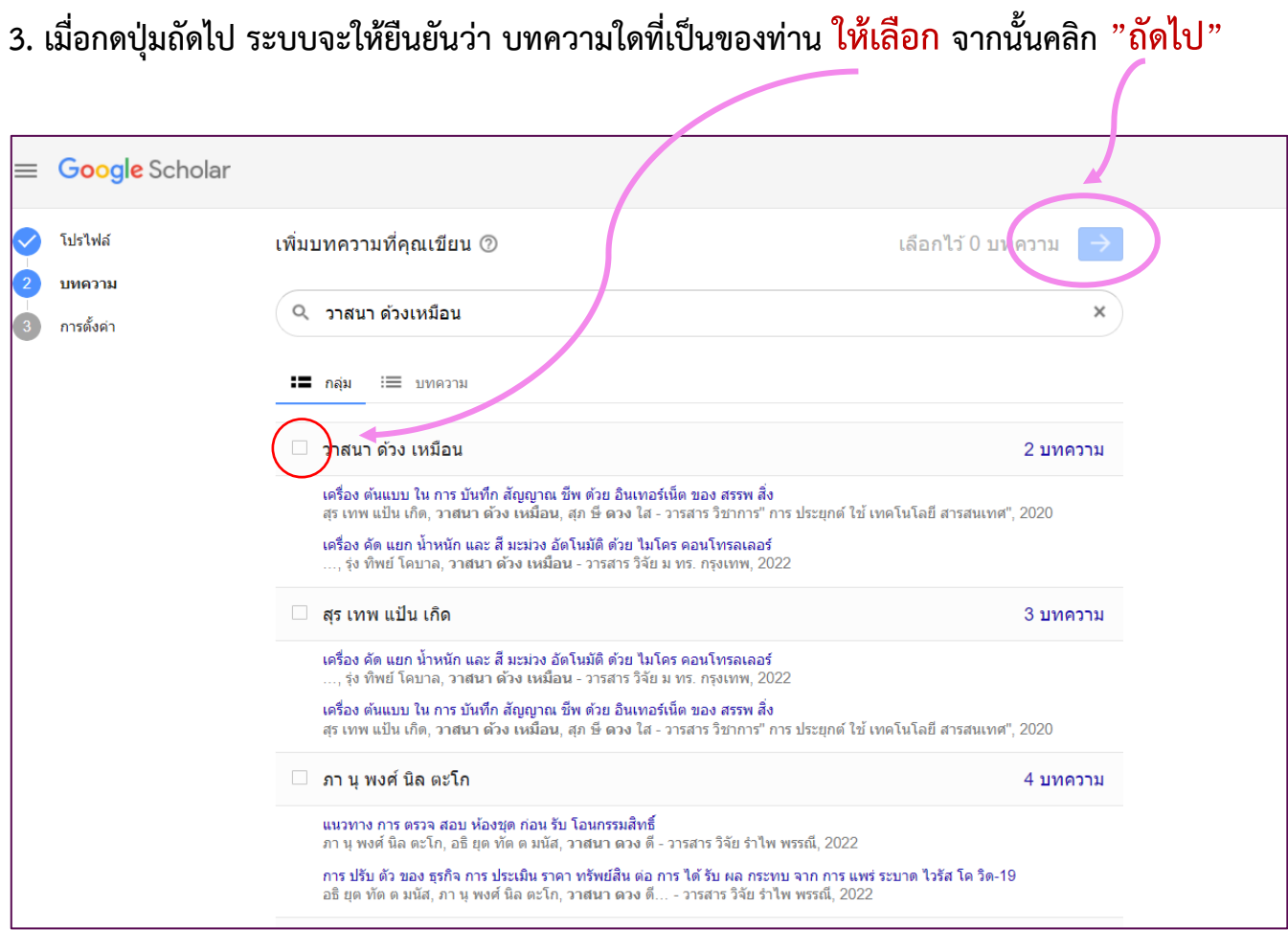

4

### **3.1 กรณีท่านไม่เจอบทความให้ลองเปลี่ยนภาษาของชื่อท่านที่ใช้ในการค้นหา**

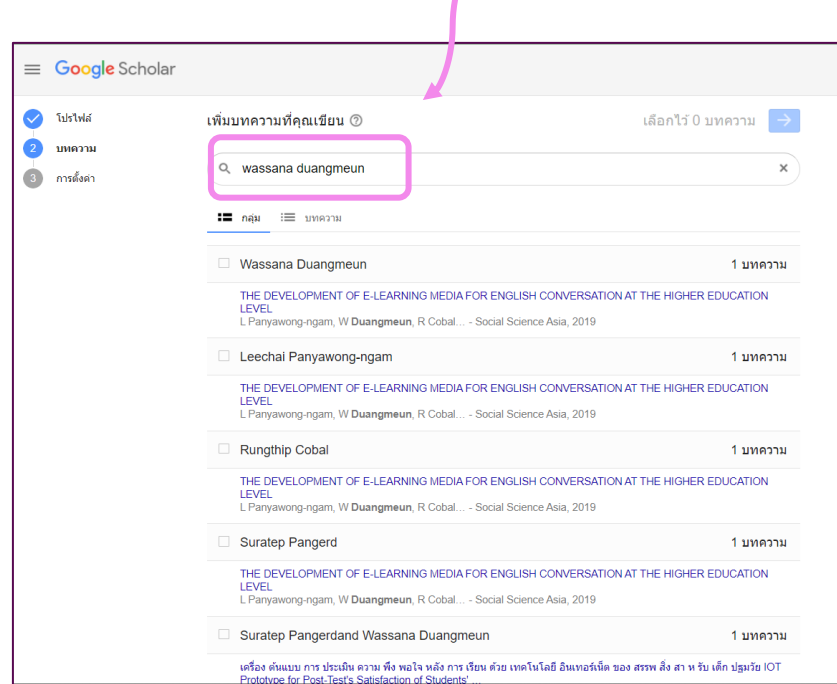

#### **3.2 กรณีท่านไม่มีบทความให้คลิก "ถัดไป" ได้เลย**

#### **4. เลือกอัปเดตรายการอัตโนมัติ และทำโปรไฟล์ของฉัน ให้เป็นสาธารณะ คลิก "เสร็จสิ้น"**

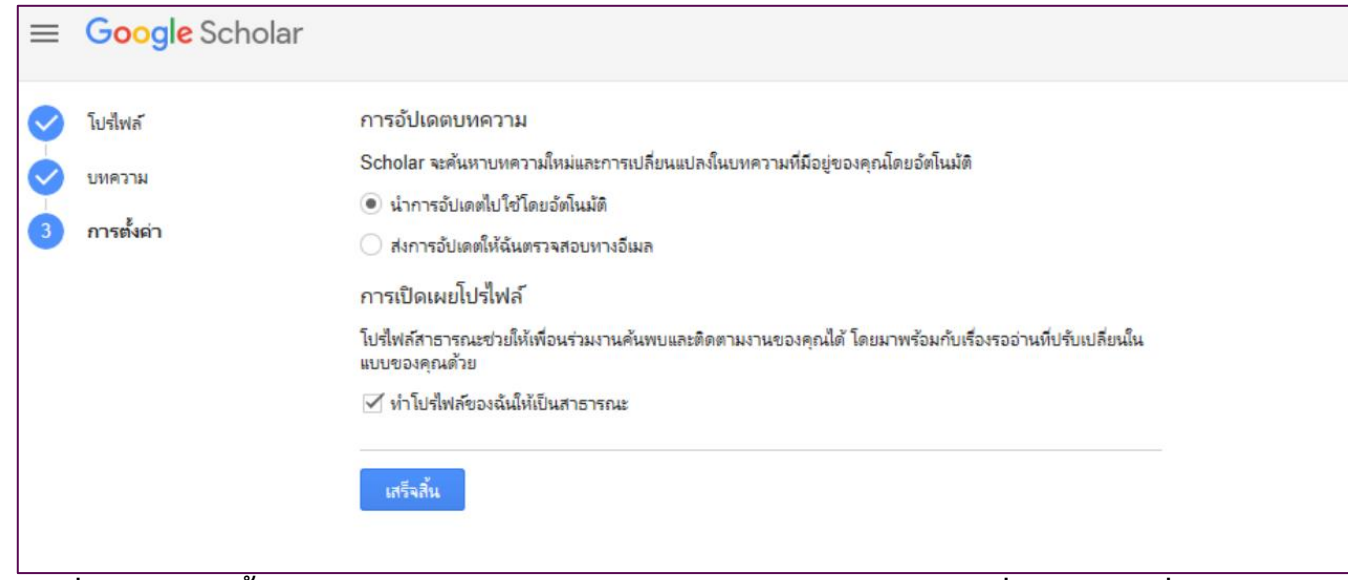

**5. เมื่อทำครบทุกขั้นตอนแล้ว จะได้โปรไฟล์ส่วนตัวและมีข้อความยืนยันแล้วที่อีเมล กรณีที่มีบทความจะ**

#### **แสดง รายละเอียดด้านล่าง ดังภาพ**

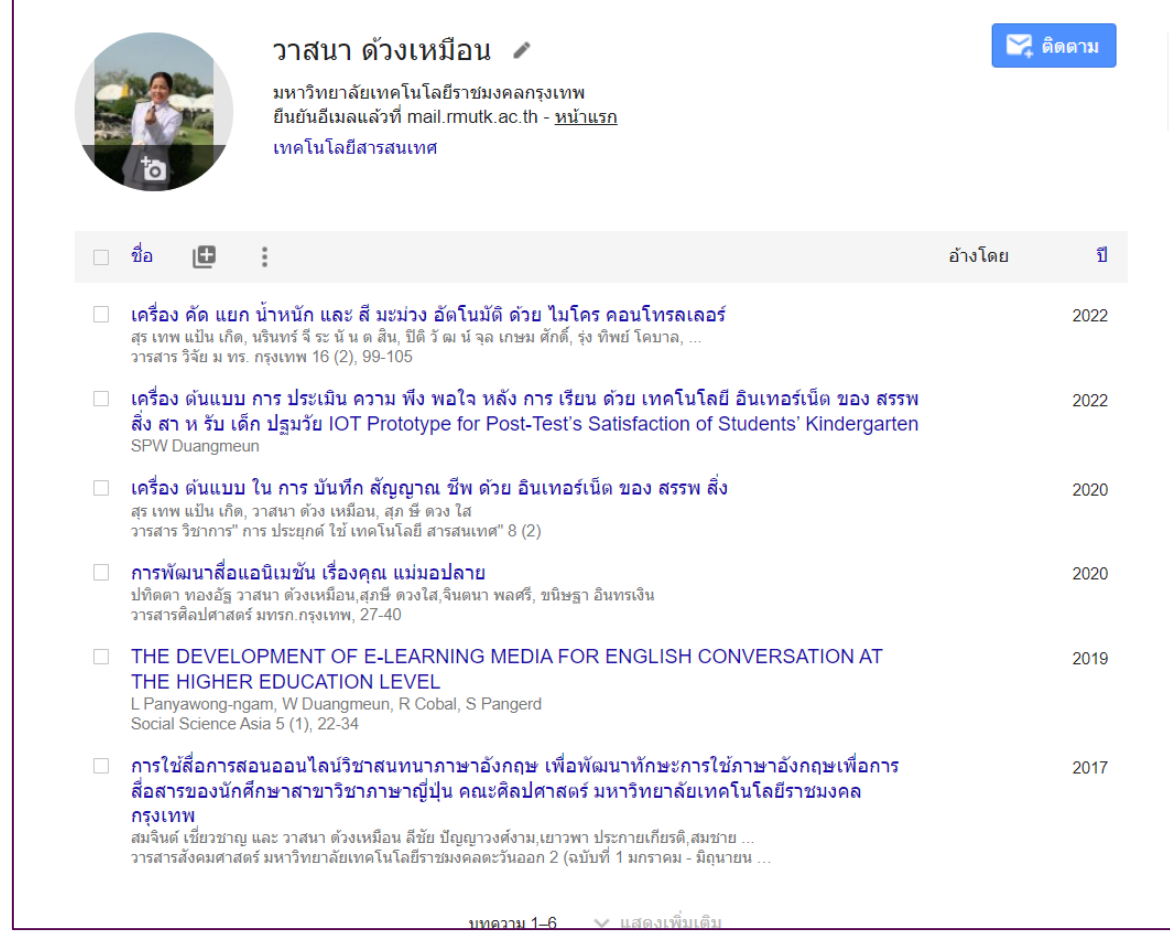

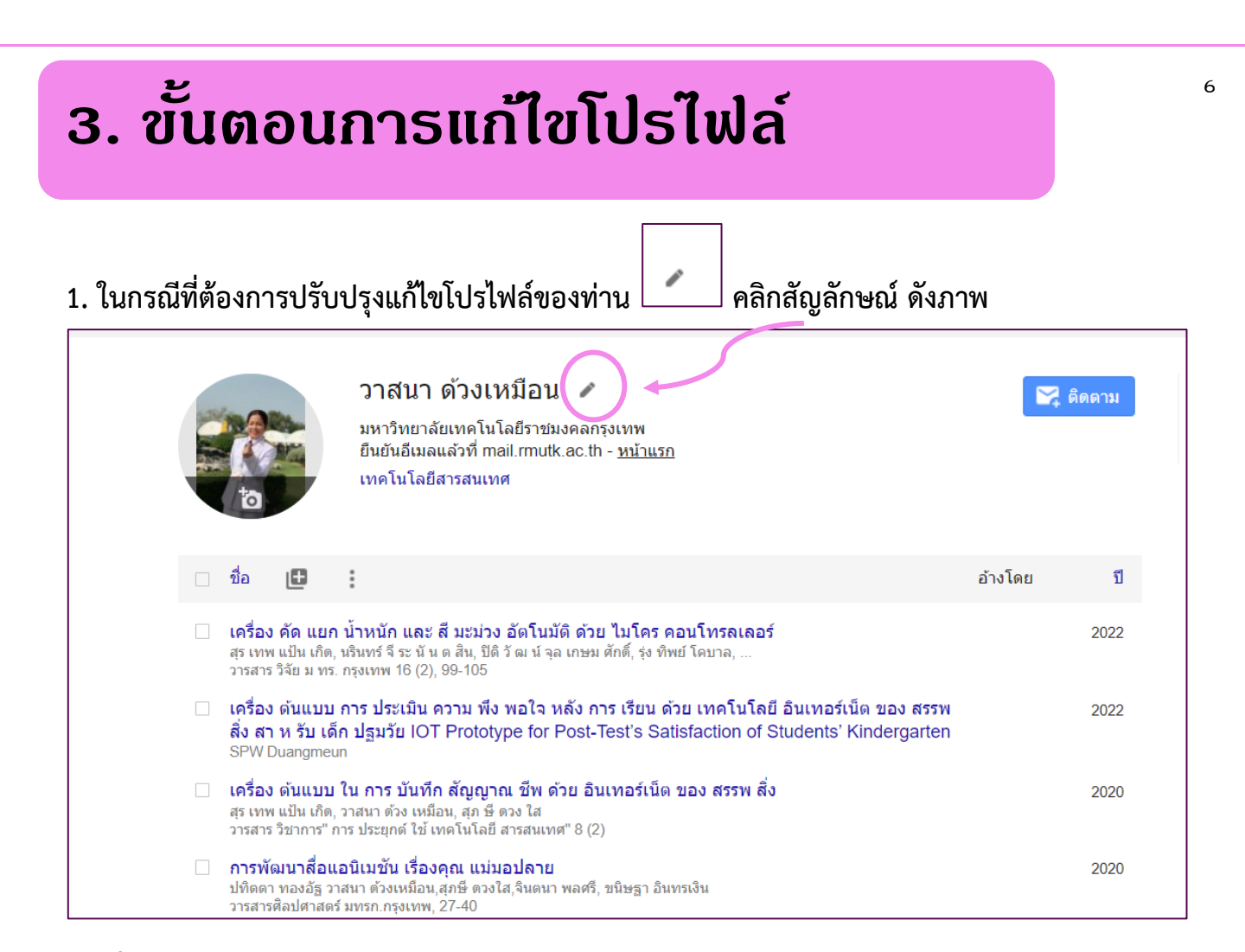

#### **2. เมื่อแก้ไขข้อมูลโปรไฟล์เสร็จแล้ว คลิก "บันทึก"**

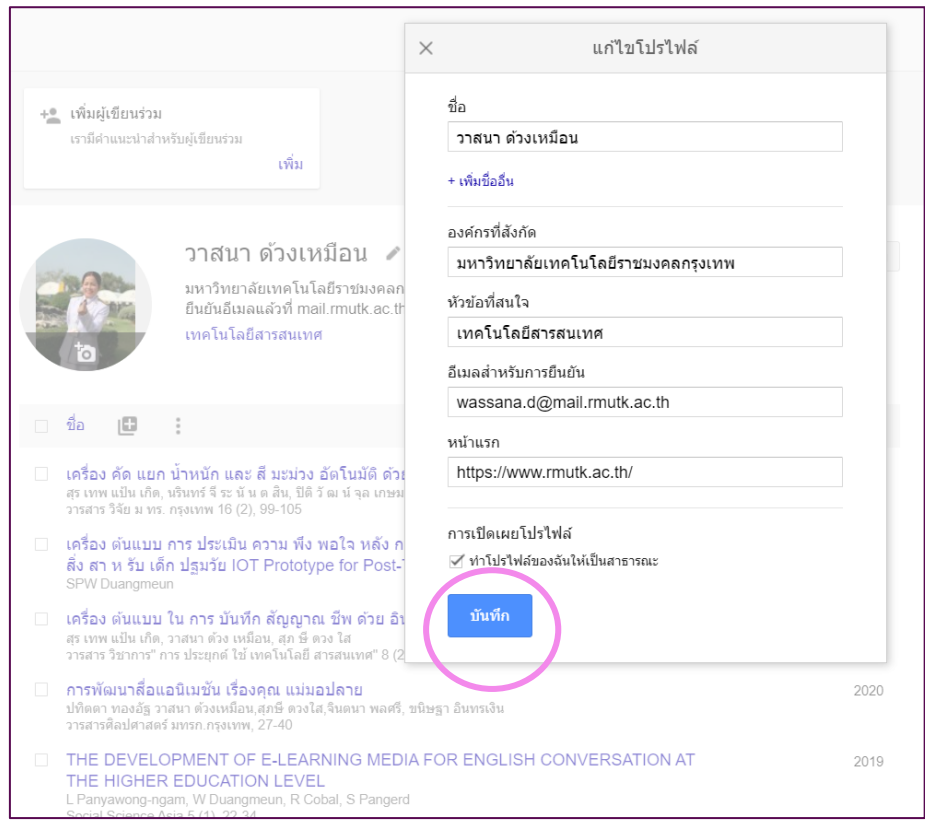

**3. กรณีท่านมีการตีพิมพ์เผยแพร่บทความวิชาการ แต่ไม่ปรากฏชื่อ หรือต้องการเพิ่มบทความในหน้า**

**โปรไฟล์ตนเอง สามารถเพิ่มบทความ โดยคลิกที่เครื่องหมาย "+"**

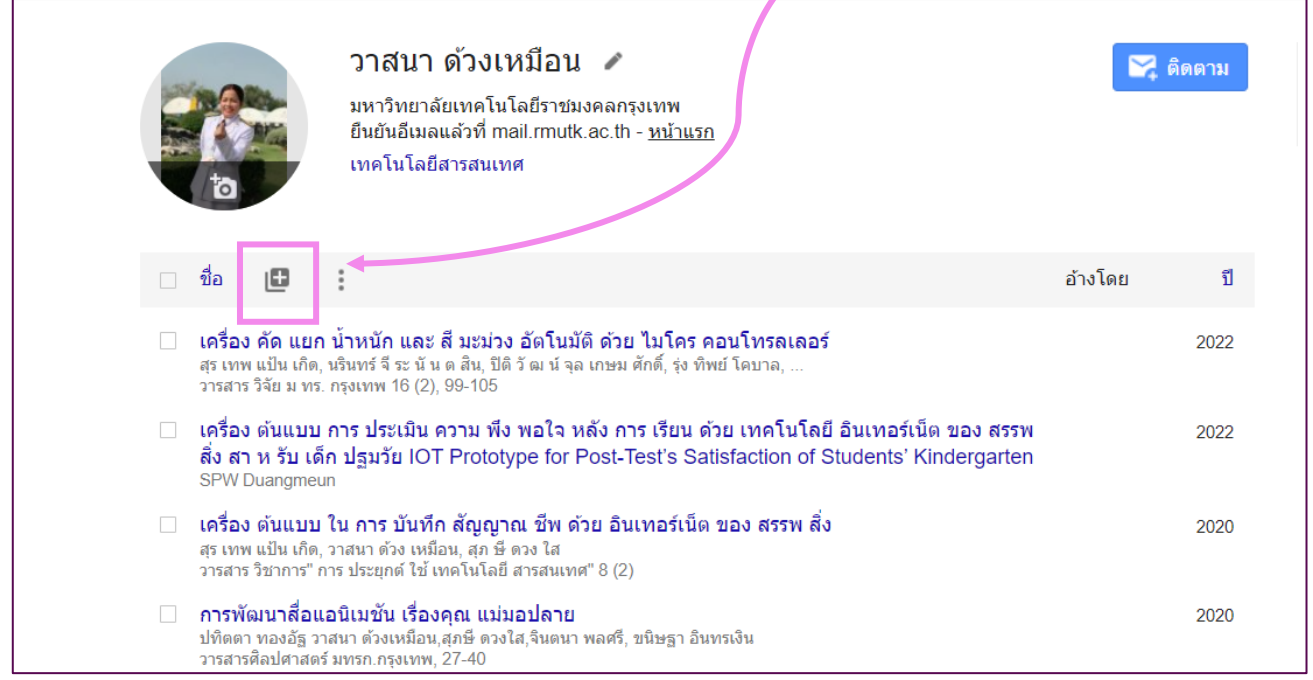

#### **4. หากต้องการรับการแจ้งเตือนผ่านอีเมลเมื่อบทความของคุณได้รับการอ้างอิง หรือเผยแพร่บทความ**

#### **ใหม่คลิก "ติดตาม"**

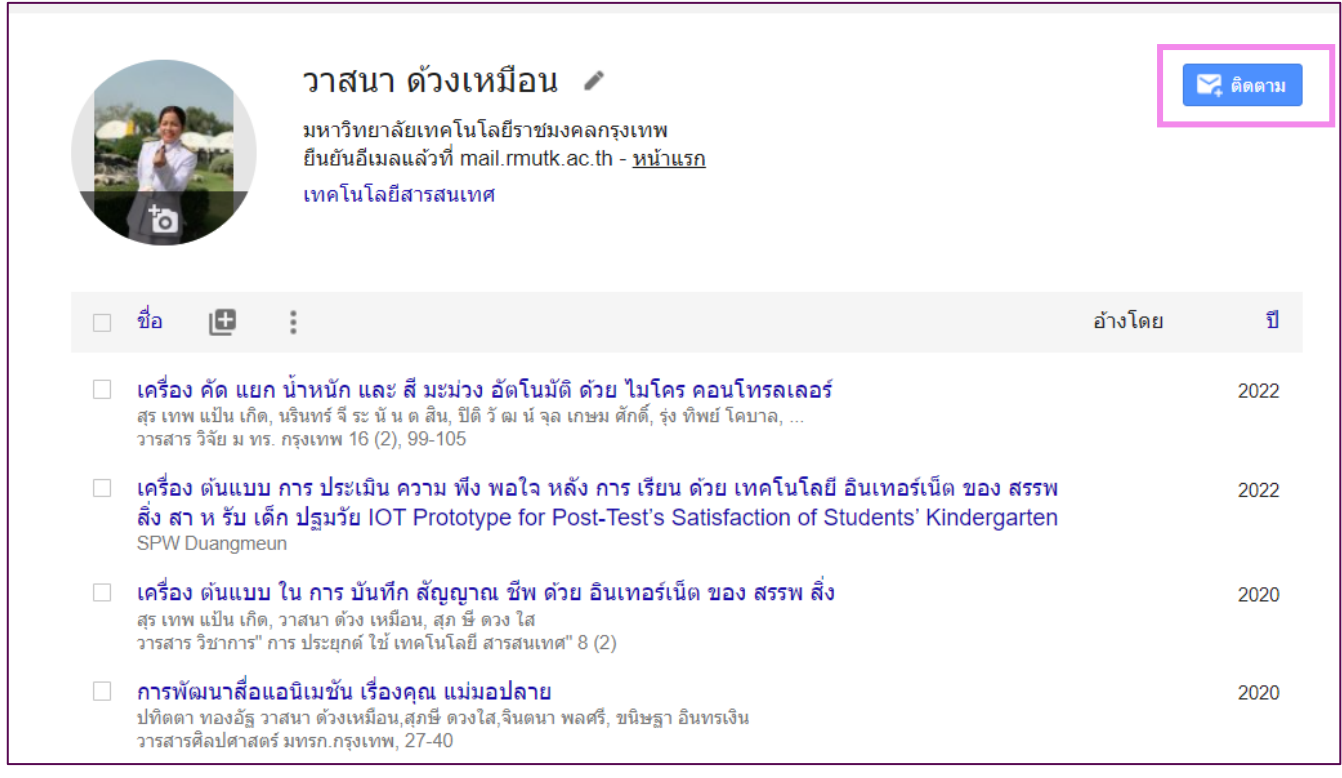

**5. ระบบจะแสดงรายการให้ท่านเลือกรับข้อมูลที่ต้องการ เช่น เผยแพร่บทความใหม่ ได้รับการอ้างอิงถึง รายการใหม่ โดยท่านต้องใส่ที่อยู่อีเมลที่ใช้รับข้อมูล**

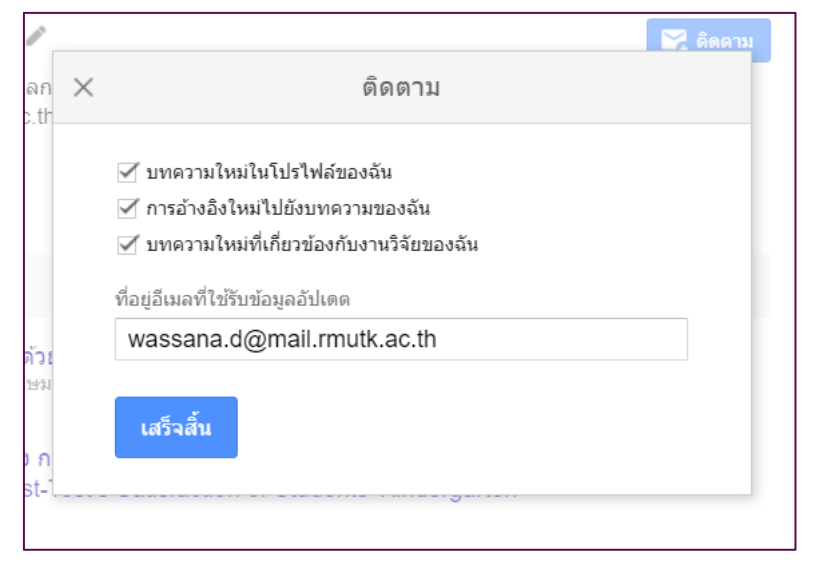

**6. ตัวอย่างอีเมลการแจ้งเตือนต่าง ๆ**

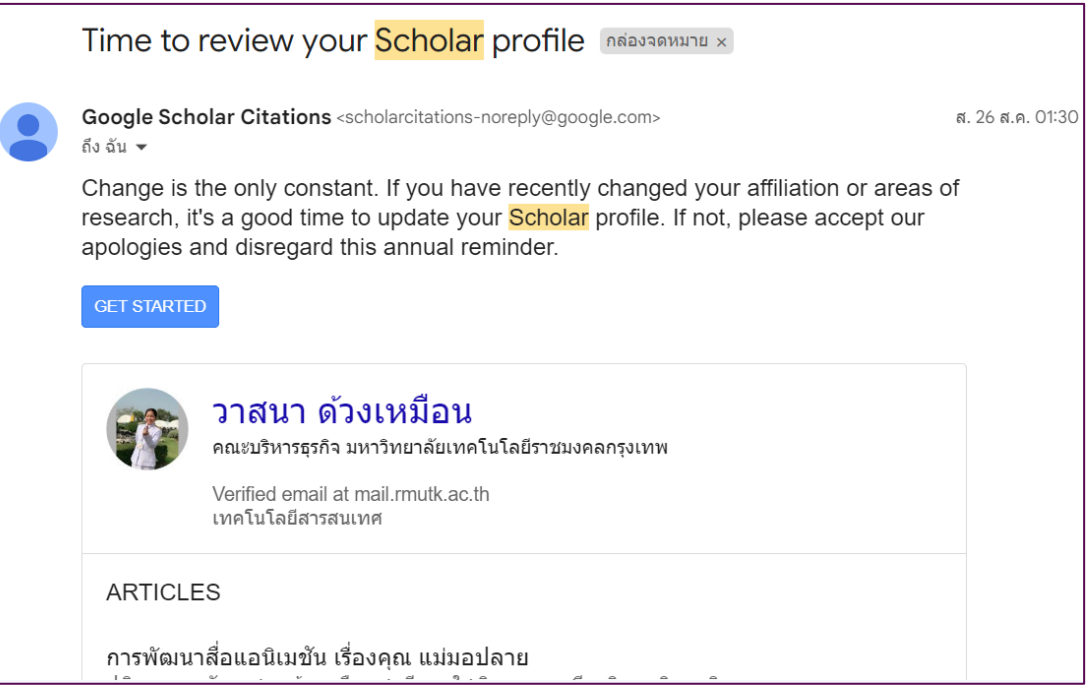

## **4. ขั้นตอนการเพิ่มบทความด้วยตนเอง**

กรณีบทความของท่านไม่ปรากฏอยู่บนโปรไฟล์ สามารถเพิ่มได้โดย การคลิกที่ "เพิ่ม" จากเมนูการ ทำงาน จากนั้น Scholar จะทำการค้นหาบทความของท่าน โดยใช้"ชื่อเรื่อง" "คำหลัก" หรือ "ชื่อ" หาก Scholar ค้นหาไม่เจอข้อมูล

#### **1. คลิก "+" และคลิกเลือก เพิ่มบทความด้วยตนเอง**

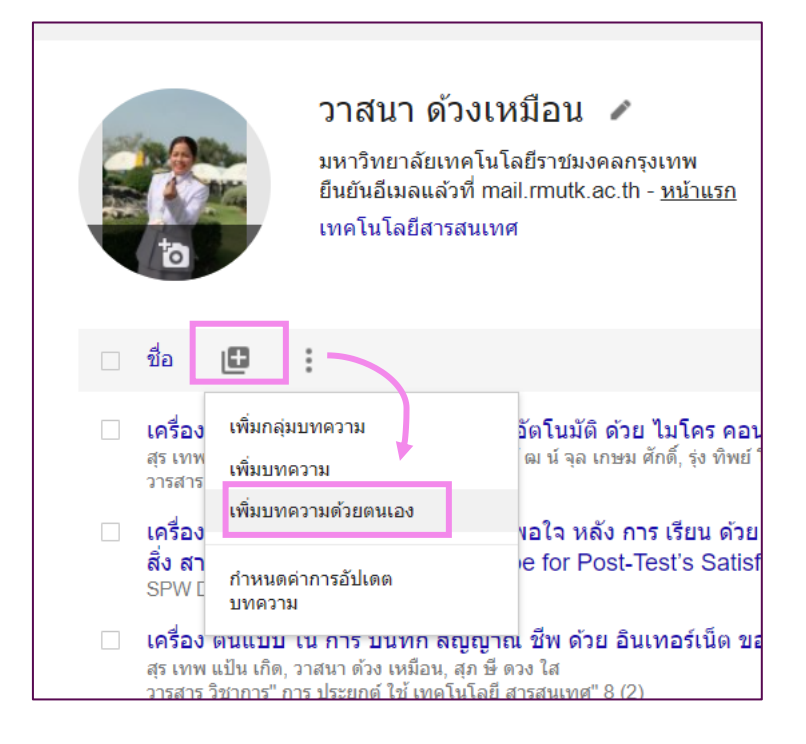

#### **2. จะปรากฏแบบฟอร์มให้กรอกข้อมูล ดังภาพ จากนั้นกรอกข้อมูลให้ครบถ้วน และกดบันทึกที่ปุ่ม**

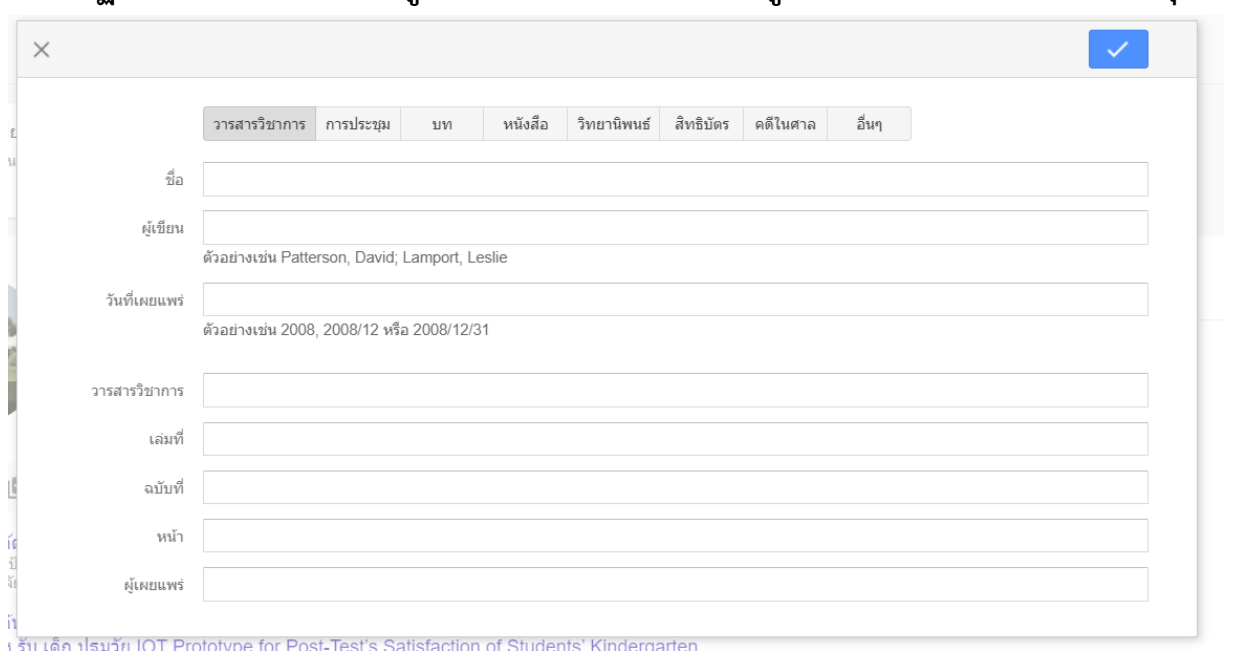

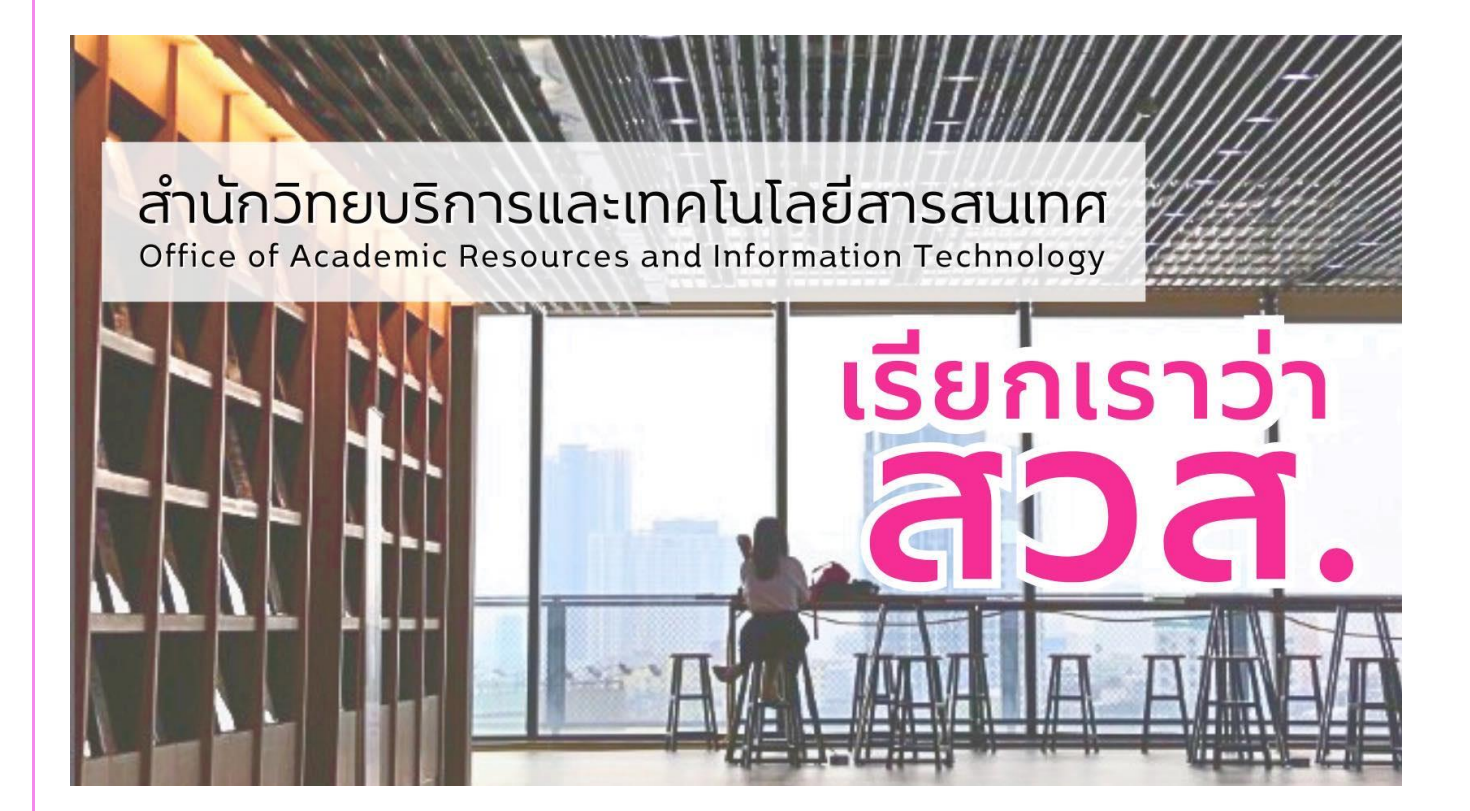